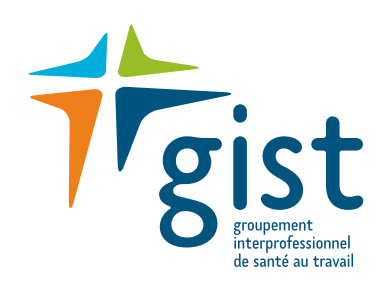

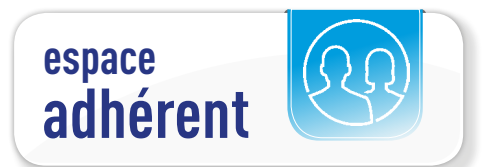

# **Votre déclaration annuelle en ligne**

# MODE D'EMPLOI

 Les fonctionnalités de votre nouvel «espace adhérent» vous permettent d'effectuer votre déclaration annuelle sur une interface privée et sécurisée, et simplifient vos démarches auprès du GIST.

> Pour accéder à votre espace adhérent GIST, connectez vous sur www.gist44.fr puis cliquez sur le bouton «espace adhérent» (en haut à droite).

# **Vos démarches en ligne**

**Afin de simplifier vos démarches auprès du GIST, toutes les opérations administratives sont dématérialisées. En vous connectant sur la nouvelle interface privée et sécurisée de votre «espace adhérent», vous pourrez désormais :**

### **- Effectuer votre déclaration annuelle,**

- **Consulter et mettre à jour vos informations administratives,**
- **Accéder à vos contacts GIST,**
- **Gérer la liste de vos salariés,**

*Teist* 

- **Consulter les rendez-vous médicaux programmés (et annuler sous certaines conditions),**
- **Visualiser, imprimer vos factures et votre échéancier,**
- **Télécharger notre documentation.**

# **Lors de votre 1ère** 0 **connexion**

Entrez dans la rubrique «espace adhérent» et renseignez l'identifiant (= votre numéro adhérent) et le mot de passe communiqué dans le courrier de décembre 2018.

Lors de votre première connexion, vous devrez changer votre mot de passe en le personnalisant, puis indiquer une adresse mail de récupération.

### **Accédez également à notre tutoriel vidéo disponible en ligne sur notre site internet www.gist44.fr**

# Effectuez votre télédéclaration 1

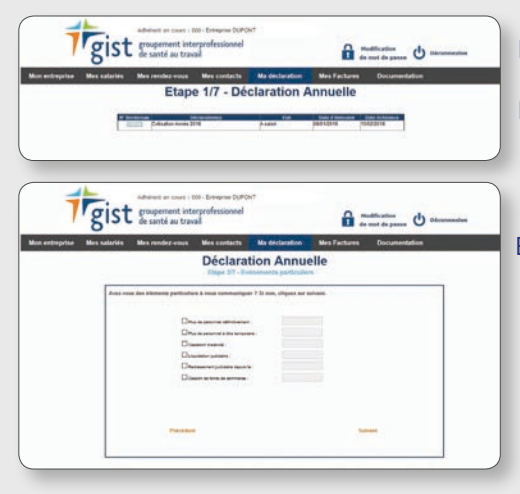

- Étape 1/7 Dans le menu, cliquez sur l'onglet «Ma déclaration» puis cliquez sur «Suivant».
- Étape 2/7 Modifiez vos informations dans les contacts administratfis ou les contacts de convocation, si besoin, puis cliquez sur «Valider».
- Étape 3/7- Si vous êtes dans une des situations proposées dans «Événements particuliers», cochez la case corres pondante, sinon, cliquez sur «Suivant».

## Étape 4/7 **: gestion de vos salariés**

- Ajoutez, modifiez ou sortez vos salariés dans ce tableau. Pour poursuivre, cliquez sur «Suivant».
- → Voir étape 2 : Gérer la liste de vos salariés.

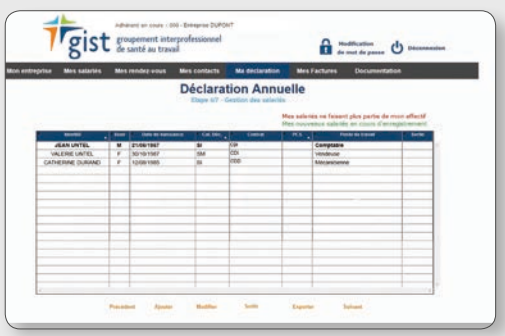

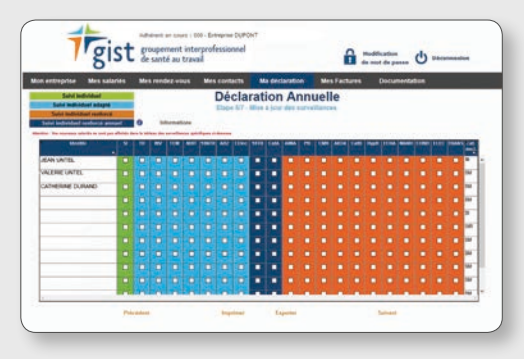

## Étape 6/7 : **votre bordereau de cotisation**

- Indiquez votre masse salariale plafonnée.
- Vérifiez les informations.
- Mettez à jour vos données de paiement.
- Cliquez sur «Suivant».

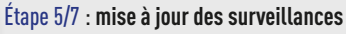

- Cochez les surveillances puis cliquez sur «Suivant».
- $\rightarrow$  Vous pouvez imprimer et exporter cette liste.
- → Pour en savoir plus sur les surveillances, cliquez sur ?

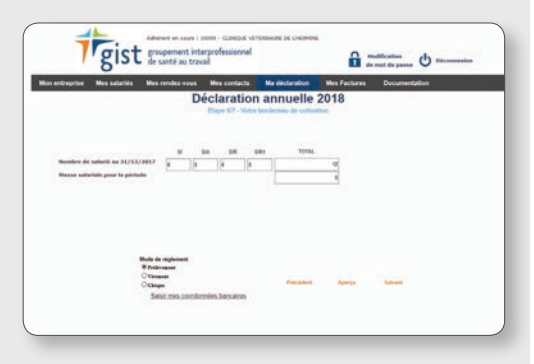

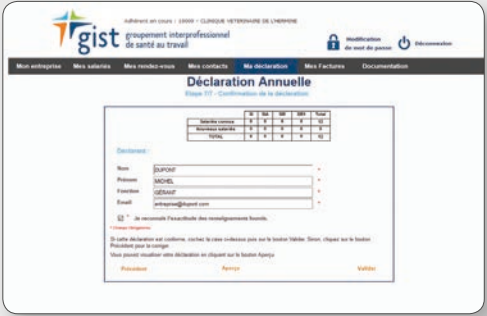

# Étape 7/7 : **confirmation de votre déclaration**

- Vérifiez les informations et indiquez l'identité du déclarant, puis validez les informations.
- Confirmez votre télédéclaration.

→ Le bordereau et la liste nominative des salariés vous sont envoyés par mail. L'onglet «Mes salariés» n'est pas disponible tant que le GIST n'a pas validé la déclaration.

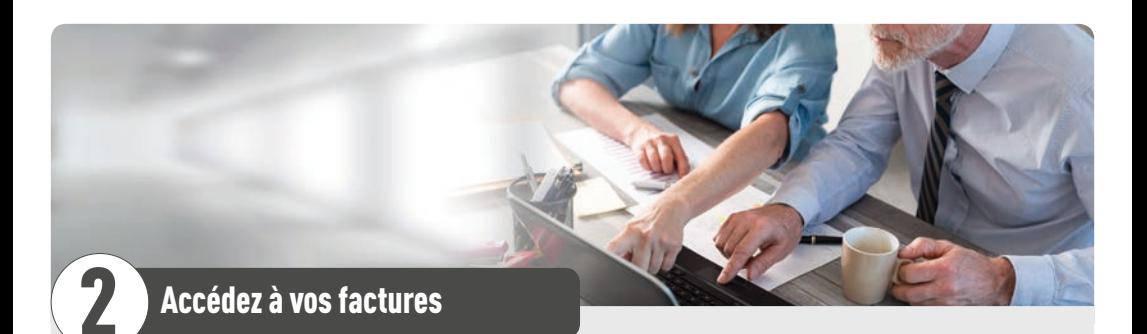

#### **Pour accéder à vos factures :**

- Cliquez sur l'onglet «Mes factures».
- Choisissez «Mes factures».
- Vous pouvez exporter et imprimer la facture.
- Accédez à votre échéancier en cliquant sur «Mon échéancier».

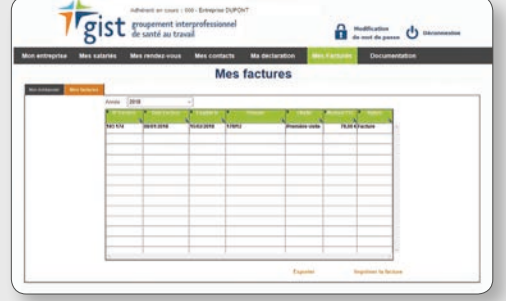

**Pour effectuer toutes vos opérations administratives auprès du GIST, reportez vous au mode d'emploi «Votre espace adhérent».**

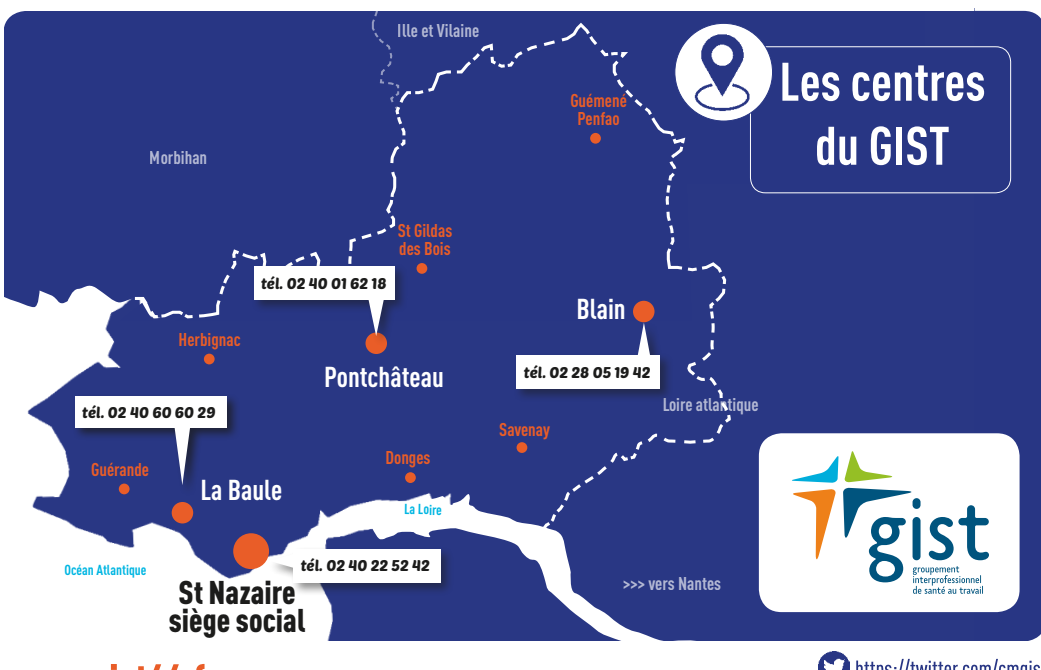

www.gist44.fr

https://twitter.com/cmgist https://www.linkedin.com/company/qist-44/